# <span id="page-0-1"></span>**Running the Maintenance Programs**

by Dick Evans (updated 5-12-2021)

We talk a lot about using the three key maintenance programs at least once a week. You do not have to purchase them, just use the free versions.

Simply stated, here is what I recommend you do once a week.

Run [Patch](#page-0-0) My Pc to update your maintenance programs Run [Superantispyware](#page-4-0) Run [Malwarebytes](#page-11-0) Run Wise Disk [Cleaner](#page-13-0)

## <span id="page-0-0"></span>**Patch My Pc**

If any of the programs suggest an update during the week or want you to purchase them, ignore the request. When you run PMP the updates will occur and you should do that before you run them individually.

In addition to the three maintenance programs, each of us has a number of non-Windows programs that need to be updated when new releases become available. [Patch](https://patchmypc.com/home-updater) my PC has a large collection of those programs. It scans your PC locating all of the non-Microsoft programs and checks to see if they need updating. Then with one click you can sit back and let it locate and update all of those programs.

The list of programs is quite extensive (over 300 programs) and might contain some programs that you would like to add to your collection. All you have to do is scroll through and check the ones you want. Then in addition to updating the out of date programs already installed it will install these as well.

All of the installs are done in silent mode which means that you will not have to answer any questions or have any additional software automatically installed for you.

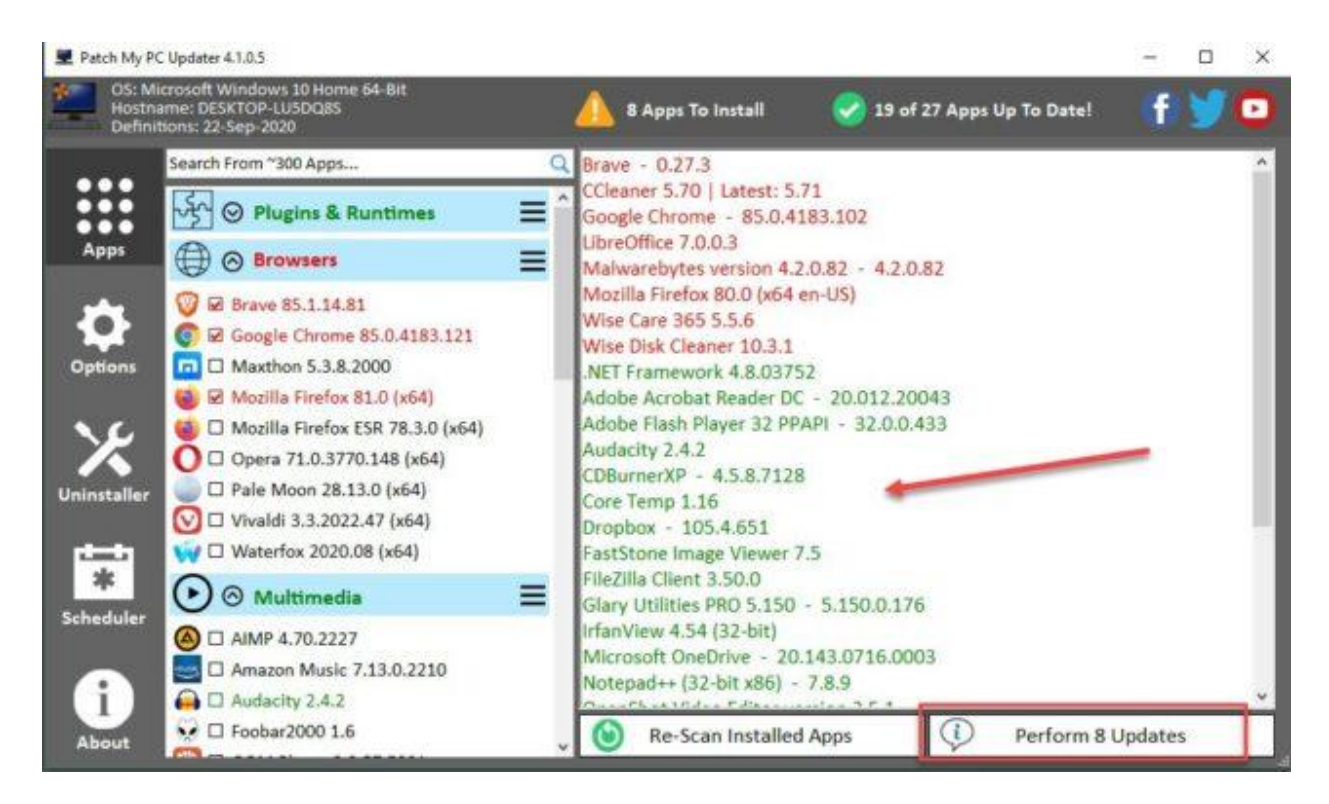

It takes a few minutes to run while it looks through your PC to see what software is installed.

```
Color [Green] = Latest Version Installed
Color [Red] = Outdated Version Installed
Color [Black] = Not Currently Installed
```
The colors indicate the status of the software. Black would only occur if you had scrolled through the list and added a new choice.

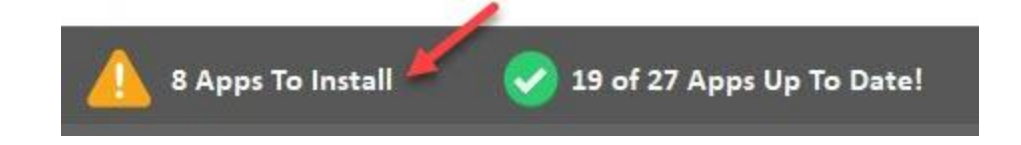

Notice at the top of the windows it shows that I have 27 apps installed and 8 of them need updating.

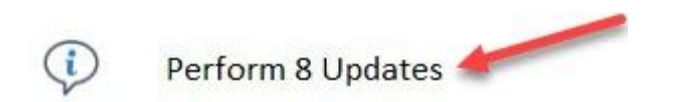

In the lower right, click *Perform Updates* and wait for the program to do all the work without you having to answer any questions and without any additional programs being installed without your knowledge.

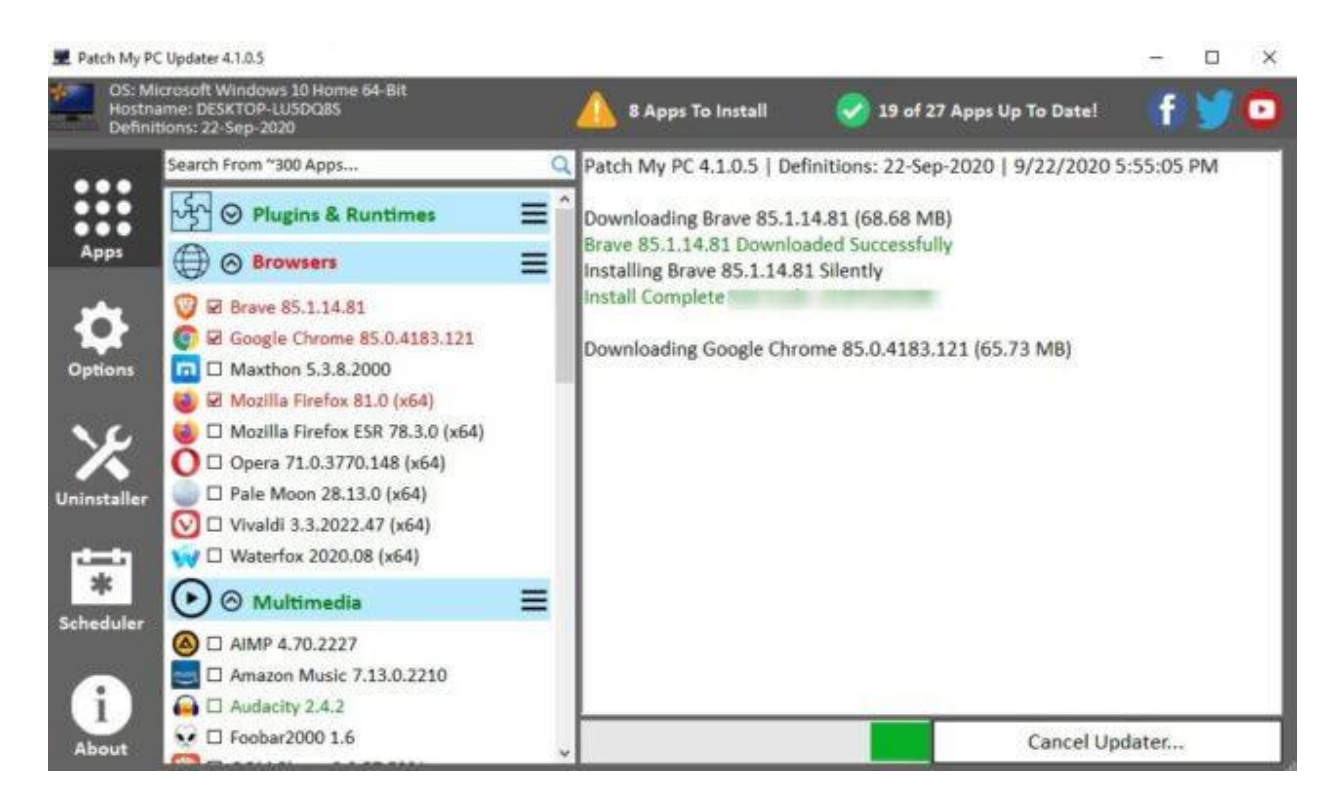

This may take a while depending on how many updates there are and the speed of your Internet connection.

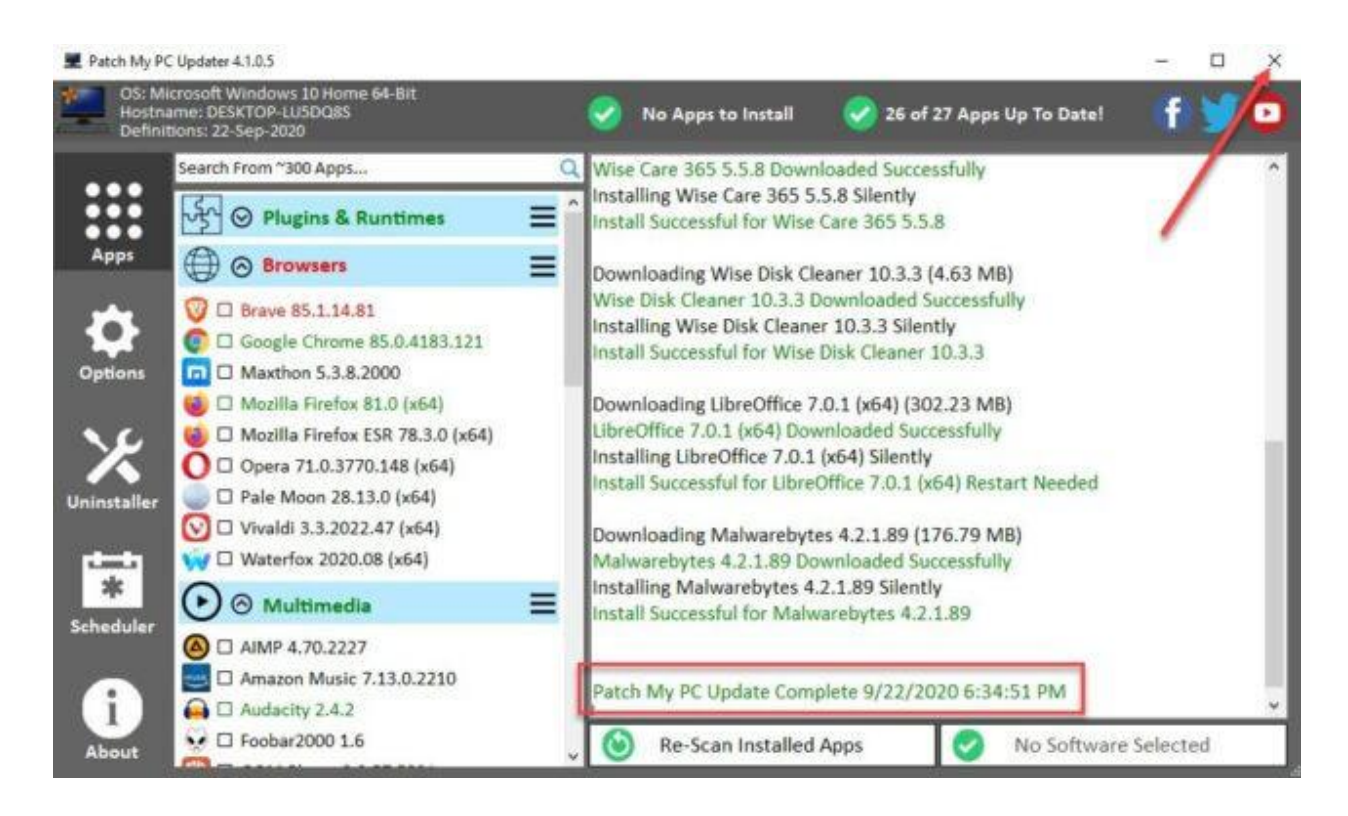

When completed the bottom right will show *No Software Selected* and a completed message appears above it.

You can start it and then walk away. It needs no intervention on your part to complete the task. To close out, just click the X.

### <span id="page-4-0"></span>**Superantispyware**

This program does a good job removing spyware and other forms of malware. When it installs DO NOT accept the trial version.

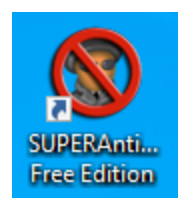

Locate the desktop shortcut and click to run Superantispyware.

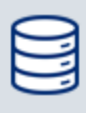

**Database Version 13611** Updated 4 days ago Click here to check for updates

*Click here to check for updates* to make sure you have the latest

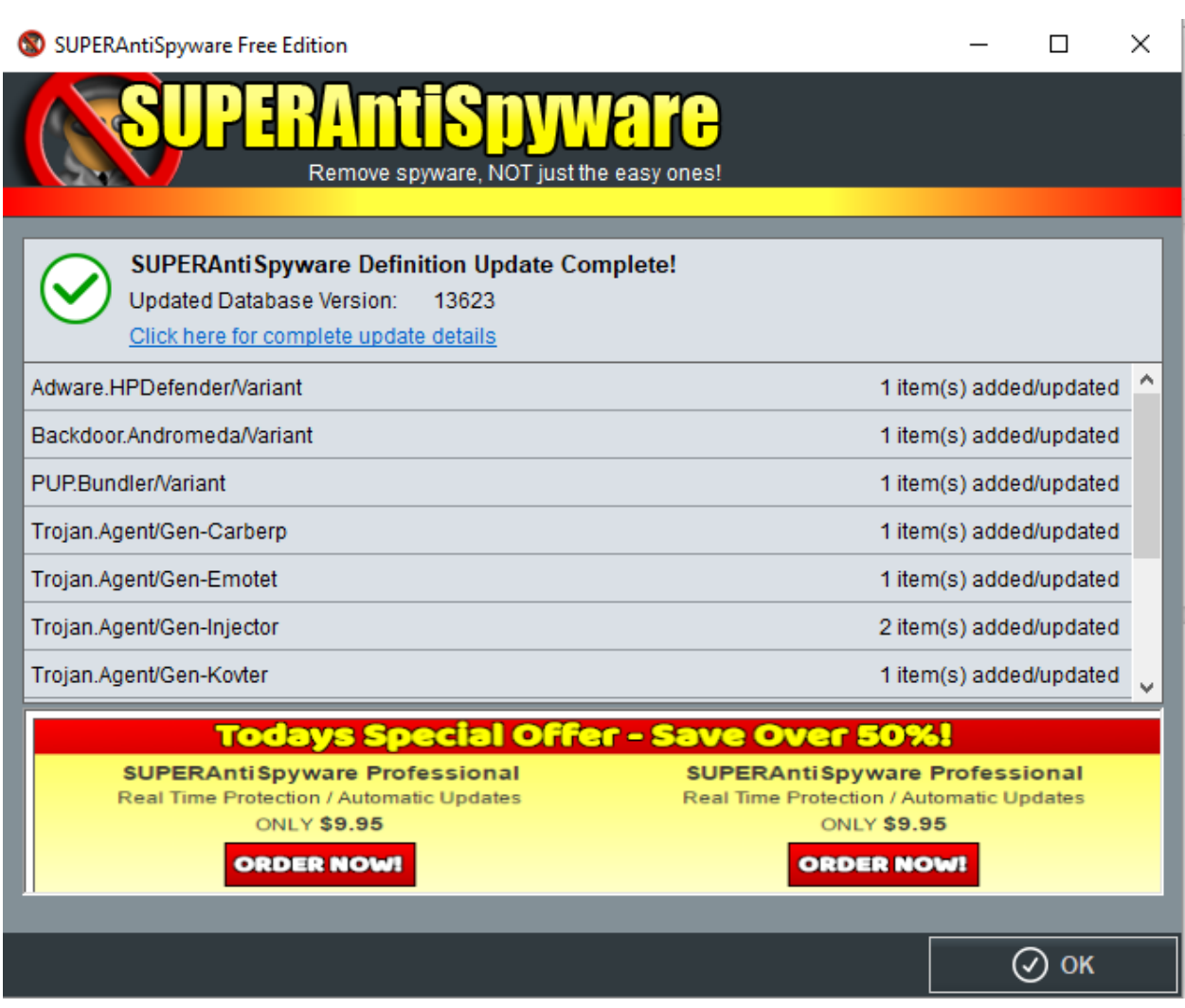

I ignore the ORDER NOW suggestions and click the OK button

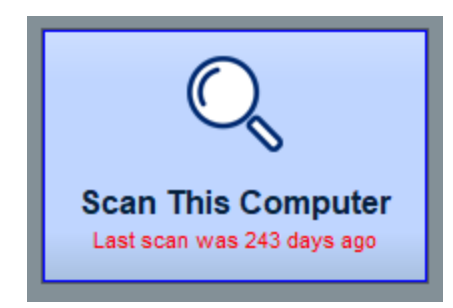

Click *Scan This Computer*

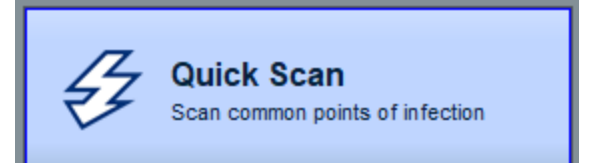

### I leave all the checkmarks as they are in click Quick Scan

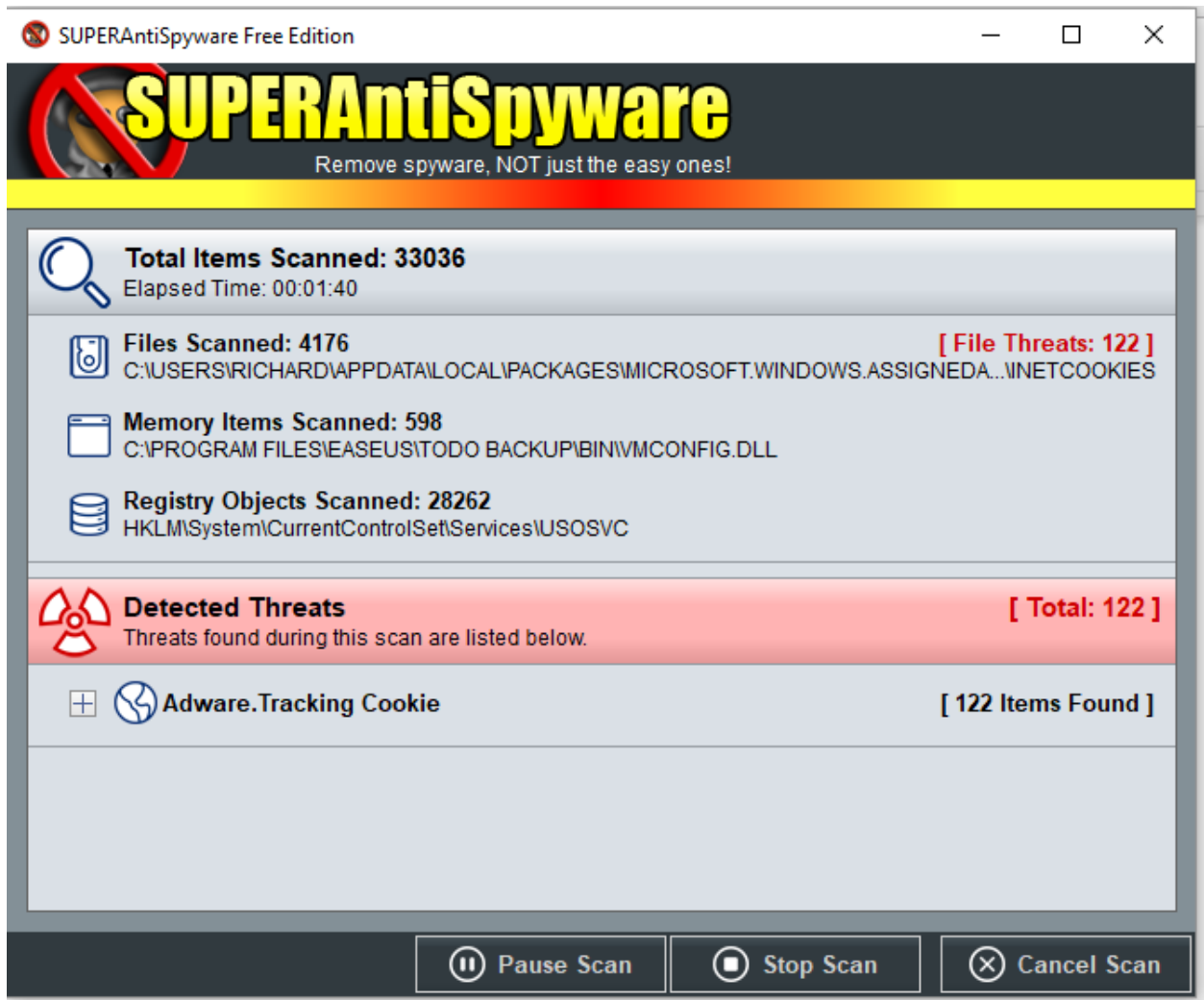

If unwanted programs show up right away, remove them. Then the scan will continue on its way checking all the files in your computer for potential problems. This may take a while depending on how many files are on your computer.

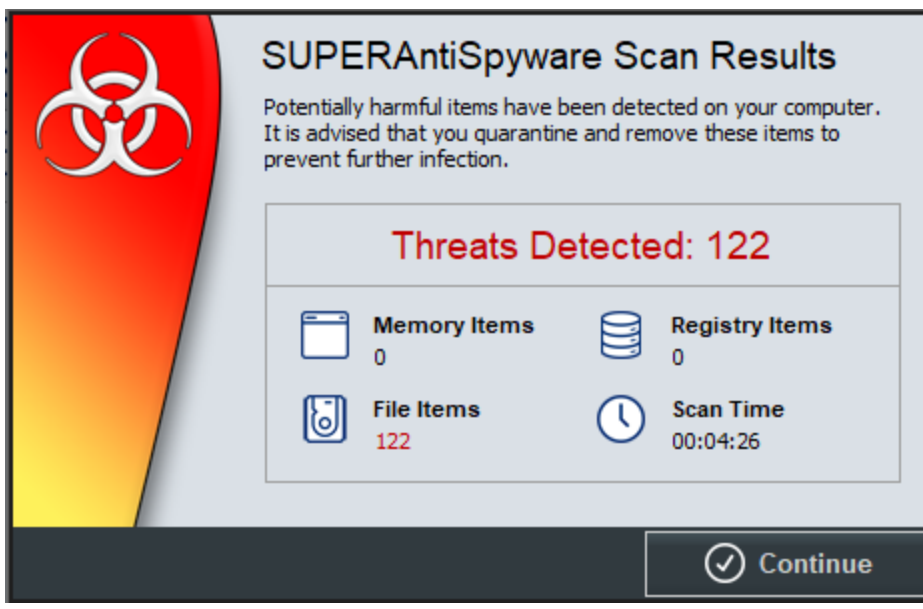

Click *Continue.*

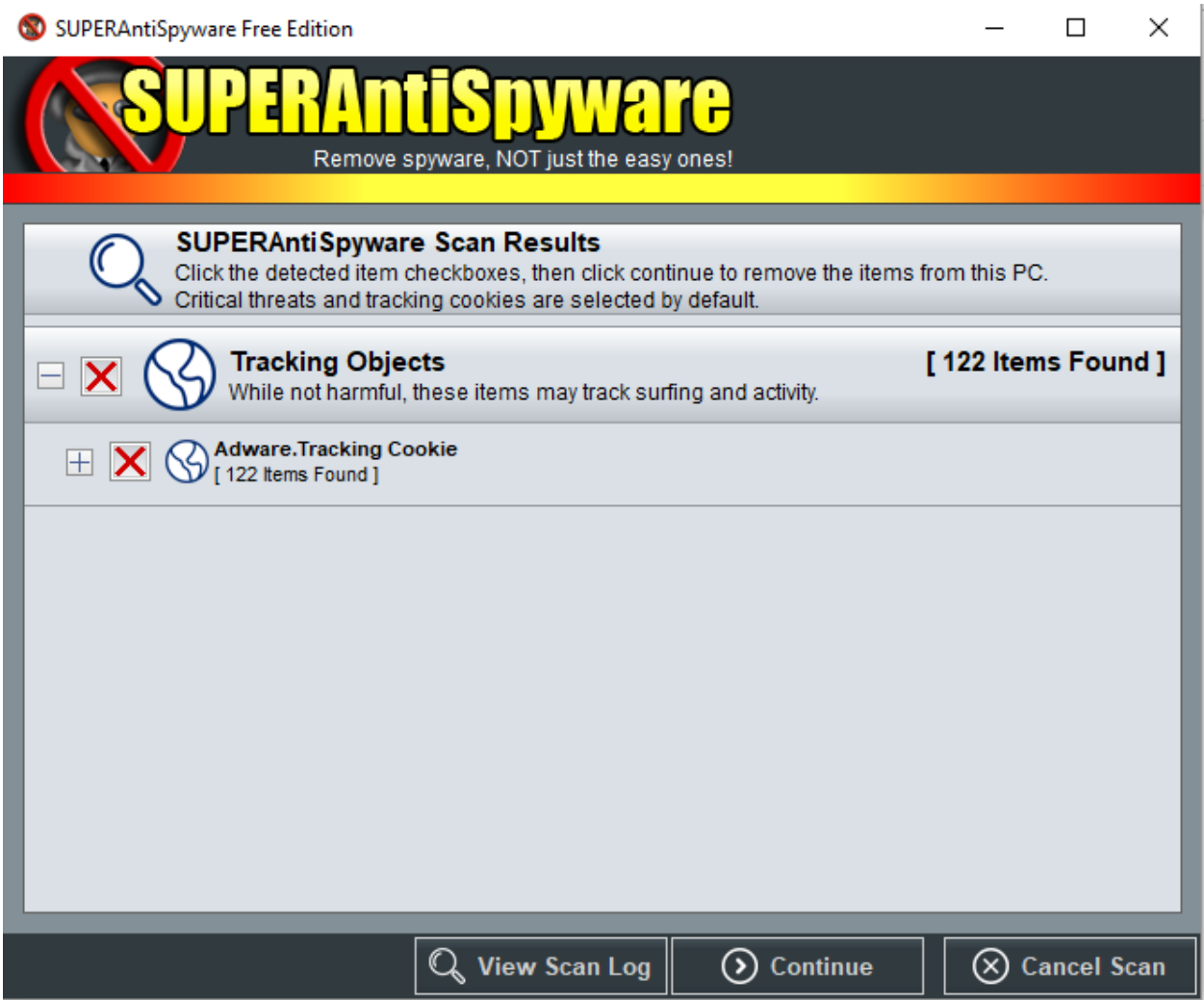

And *Continue* again to remove the threats.

This screen and the following only show if you had any threats.

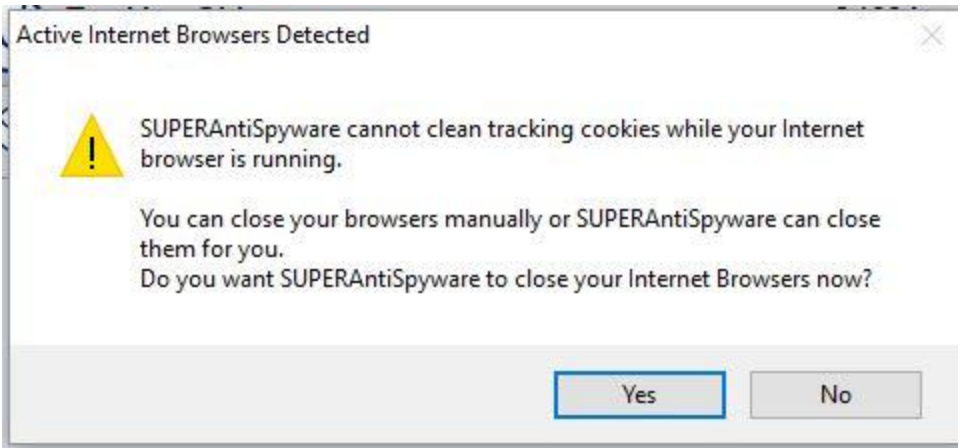

If this screen displays, click *Yes* or your tracking cookies will not be removed.

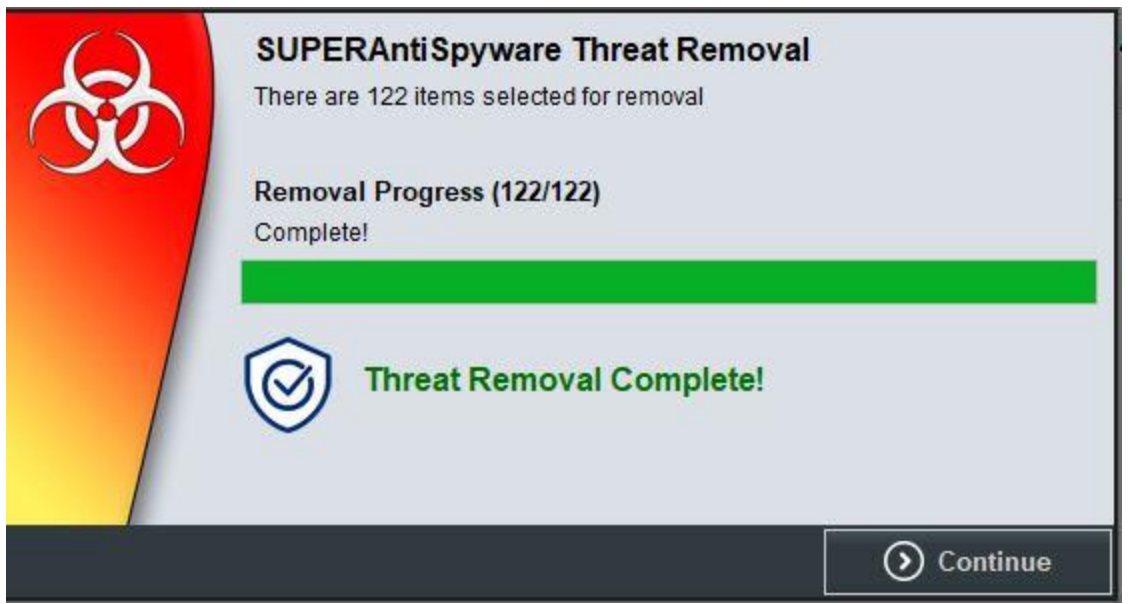

The threats have been removed when you see this screen. Then click *Continue*.

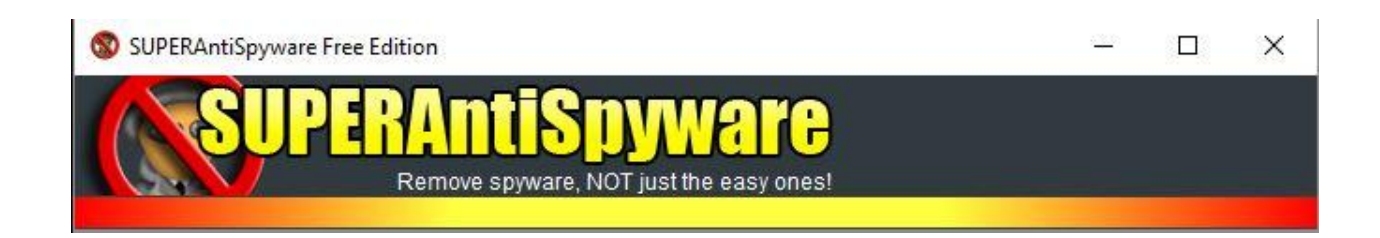

Then Close the program (the X in the upper right corner).

#### <span id="page-11-0"></span>**Malwarebytes**

This program does a good job removing malicious software and PUPs (potentially unwanted programs). If you followed the above steps to use Ninite, you already have the latest version. So you can just continue on.

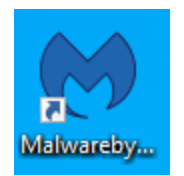

Locate the desktop shortcut and click to run Malwarebytes.

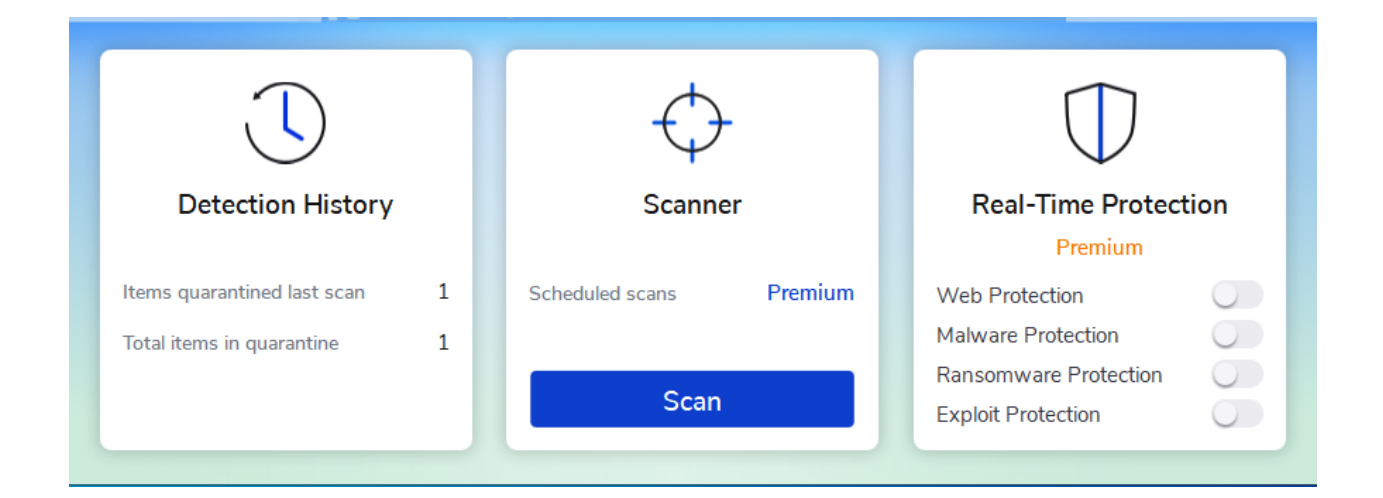

Click *Scan*

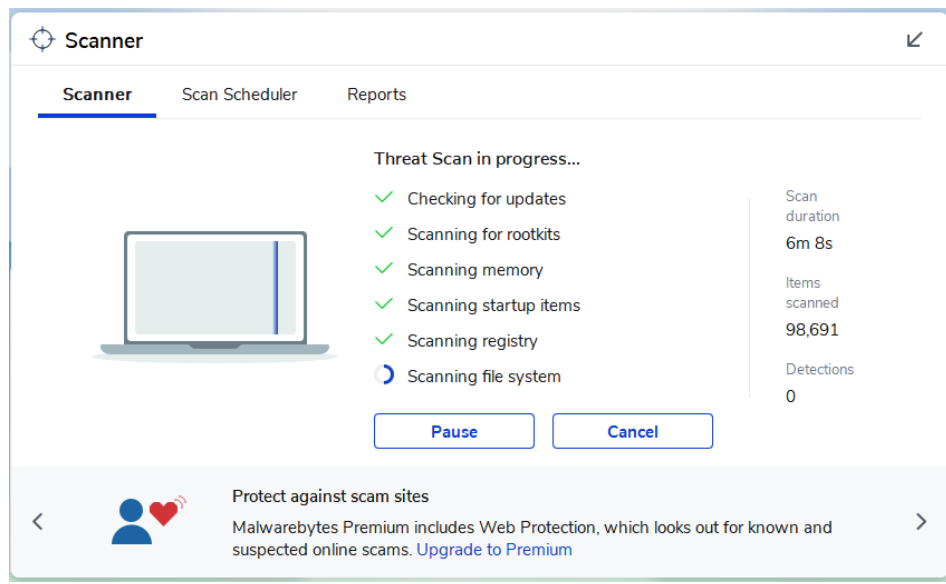

This will run for a while checking updates first and go through all files on the system.

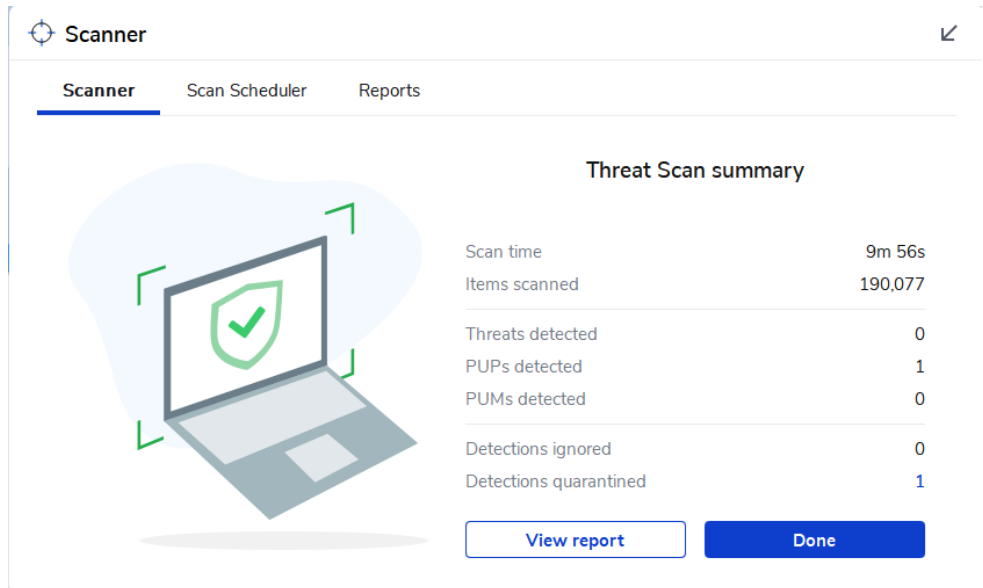

When it finishes, click *Done* and out by clicking the big X

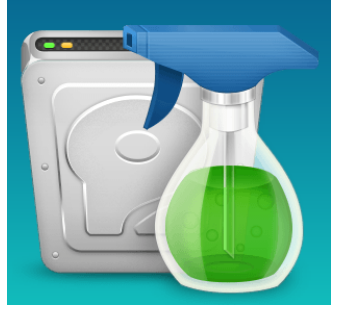

<span id="page-13-0"></span>**Wise Disk Cleaner**

In addition to the above three programs, the club recommends *Wise* as an alternative to CCleaner and is including it on the computers we build for students. It is easy to use and quick to run.

Wise Disk [Cleaner](https://www.wisecleaner.com/wise-disk-cleaner.html) is a quick download and install. You can even get it as a portable file to use from a flash drive. I installed it on my computer with an icon on the desktop.

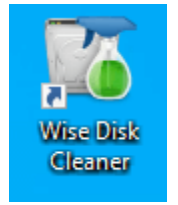

Open the program to its home page.

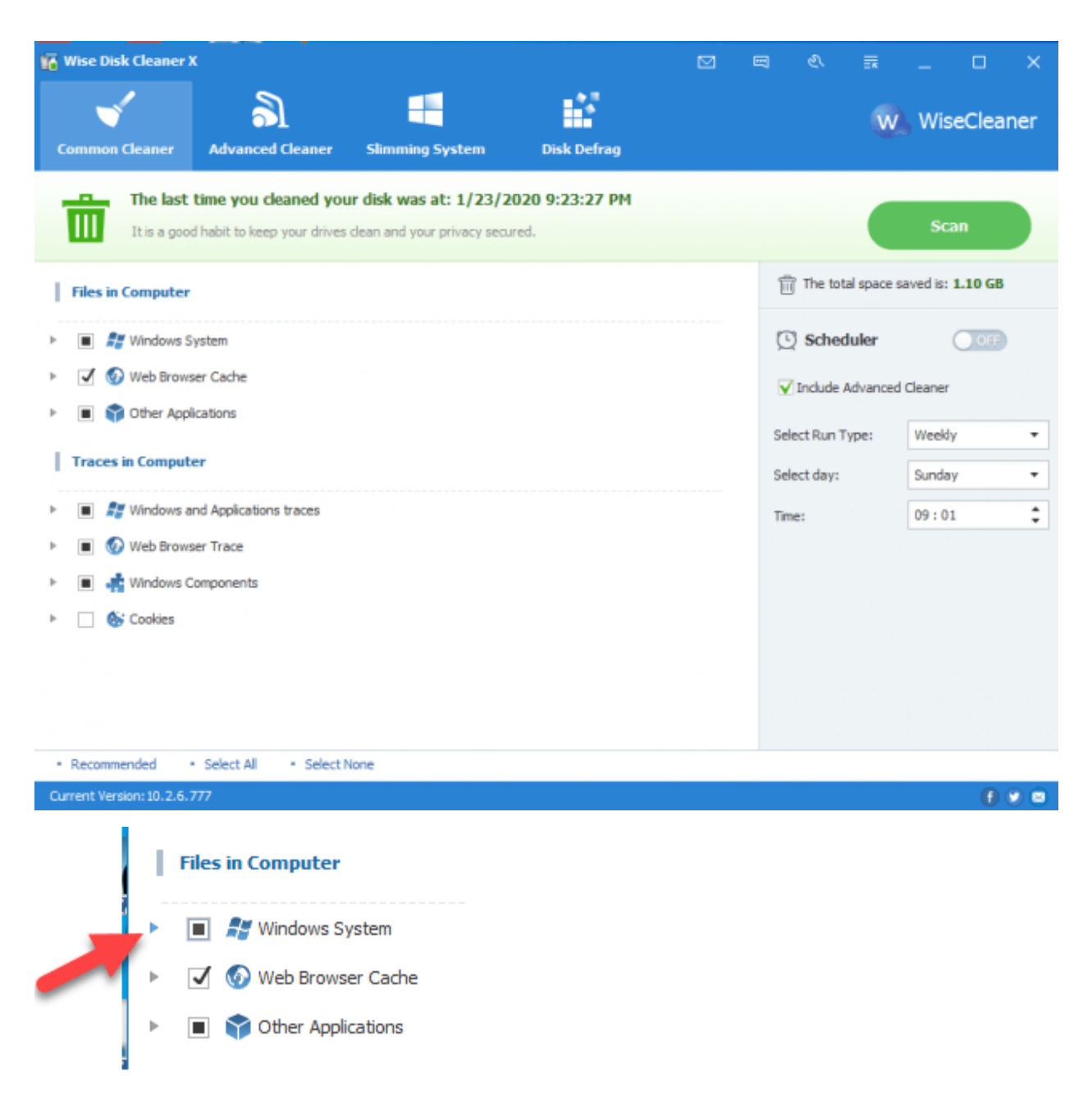

Click any of the right-facing arrows to see details of what will be removed. A black square indicates there are items that are available to clean that are not checked. I left mine with the default settings and strongly suggest you do the same. The checkmark means everything in that category will be cleaned.

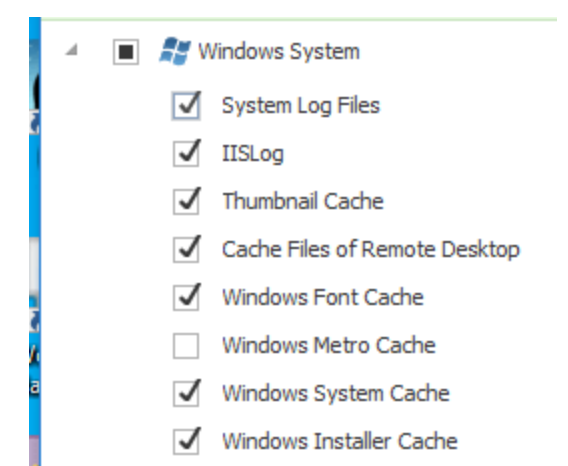

Here are some of the items under Windows System. The list is much longer than what I am showing here. If you do not want an item removed, click to uncheck it. If you want to add an item to the to be removed list, check it.

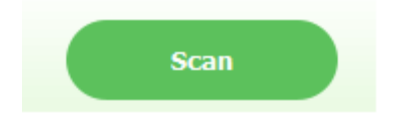

Click the Scan button in the upper right and the search for files to be removed begins.

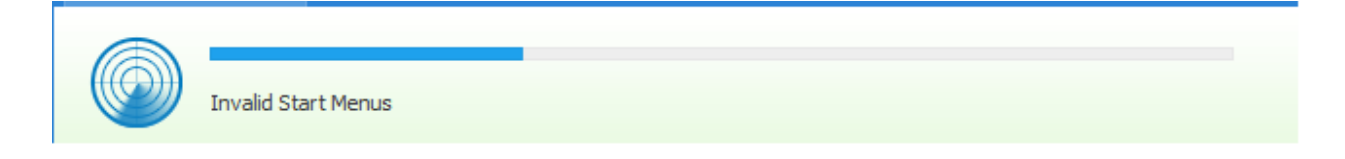

A progress bar shows how far along the process is and what section is being worked on.

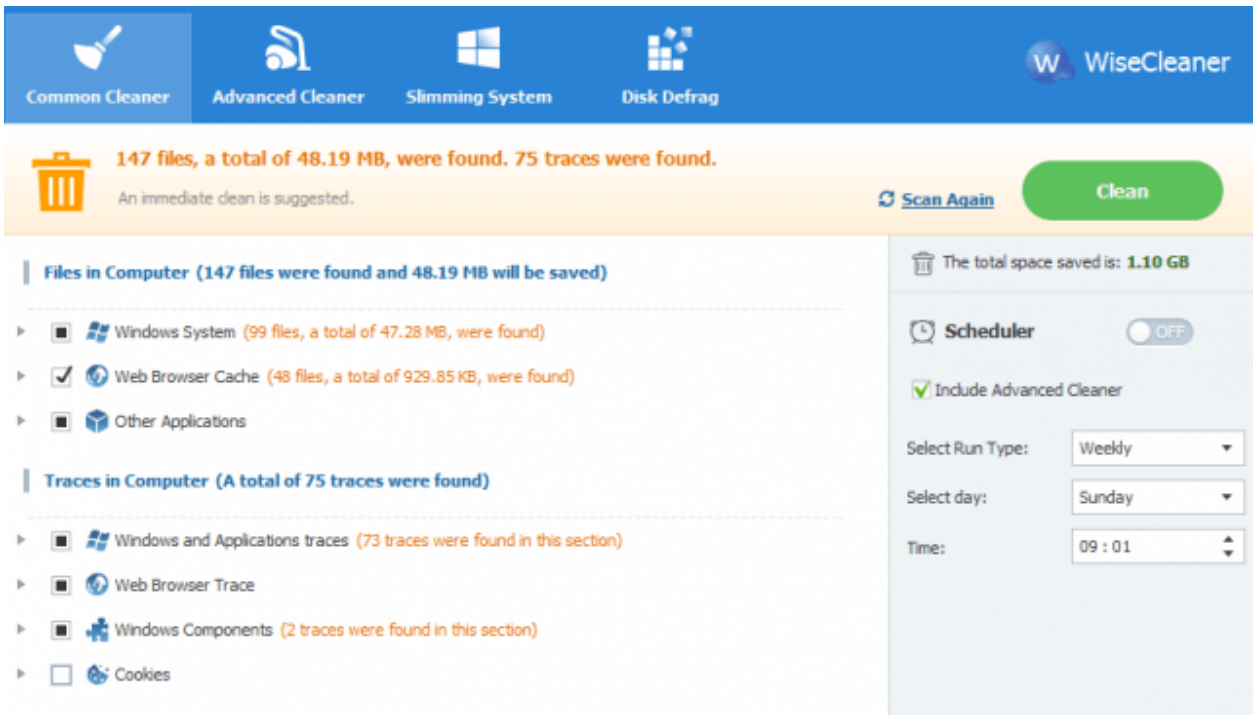

When the analysis finishes a summary appears. Actual removal takes place when the Clean button is clicked.

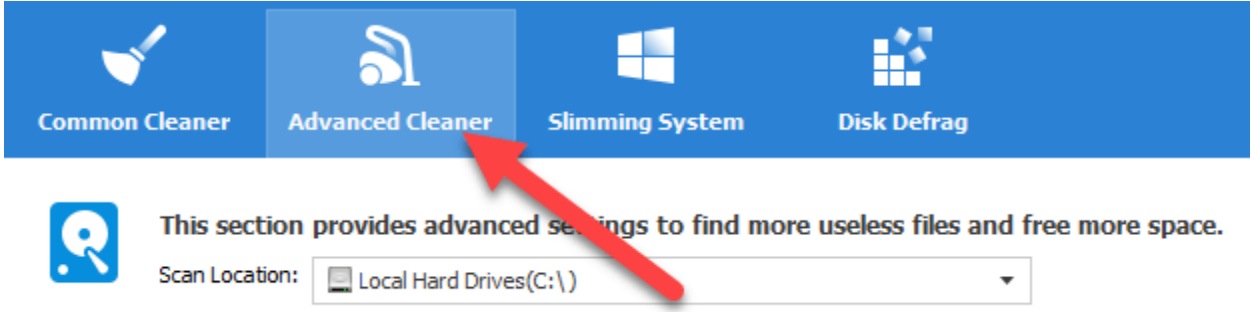

You have probably noticed the additional items on the menu bar: Advanced Cleaner will dig down deeper to locate more files that may be removed.

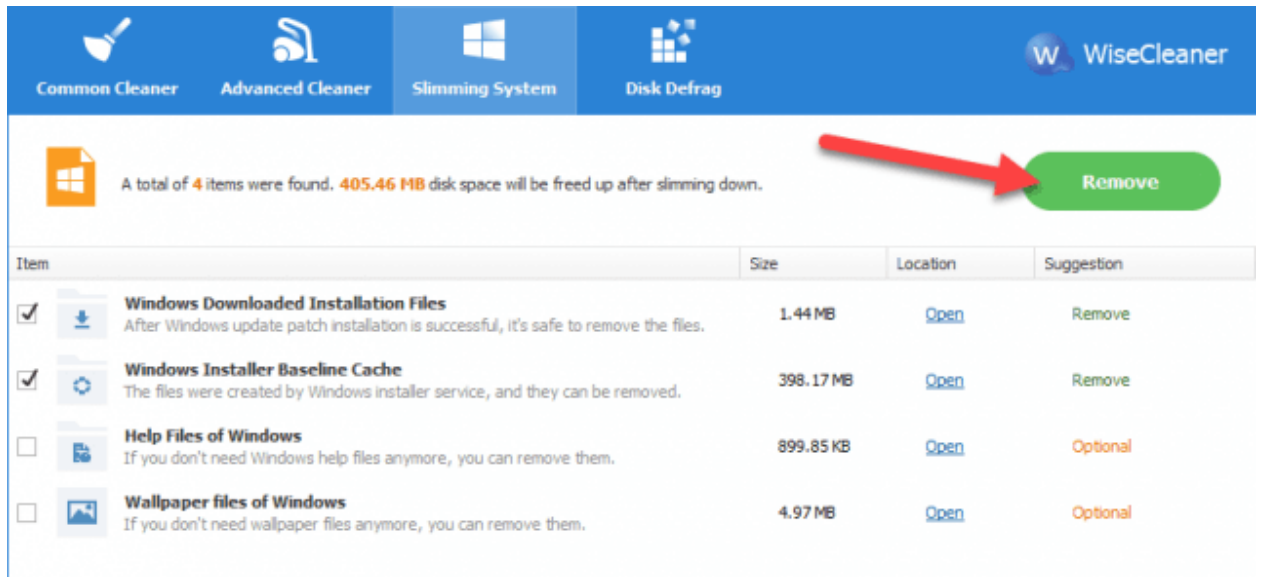

Slimming System allows the Windows installation files to be removed saving even more hard disk space. I have checked the first two items and pressing the Remove button will clean those files.

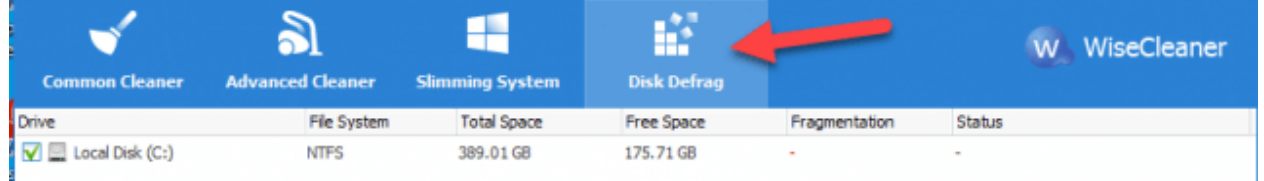

Disk Defrag will defragment the drives on the system. Windows 10 defrags in the background so you may not feel a need to do this. If you do, I suggest you let it run as the last job of the day.

DO NOT defrag a solid state drive

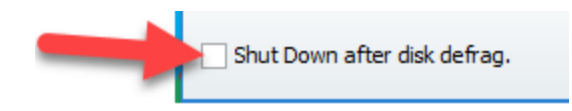

Click to add a checkmark and you can walk away. When the defrag is completed the system will be shut down.

Note: you can have Wise Disk Cleaner run automatically daily or weekly, etc.

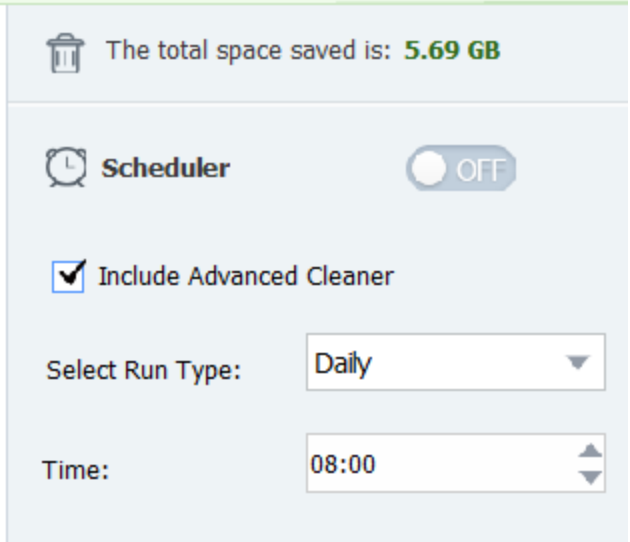

I set mine for Daily at 8 AM. After setting the options, click OFF to turn the scheduler ON. Notice I check the Advanced option.

If you turn your computer on after the time selected, the cleaner will start a few minutes after you turn the PC on.

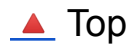